# Foothill High School

# Naviance

Senior College and Career

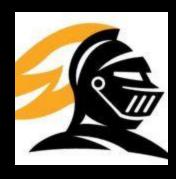

#### **GETTING STARTED**

- Go to the following website:
  - http://www.tustin.k12.ca.us/foothillhs
  - Click on the Naviance link on the left hand side.

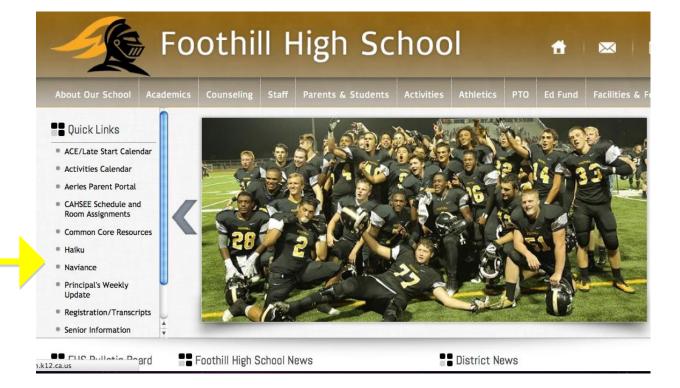

## HOW TO LOG ON....

Students use your Haiku log in and password

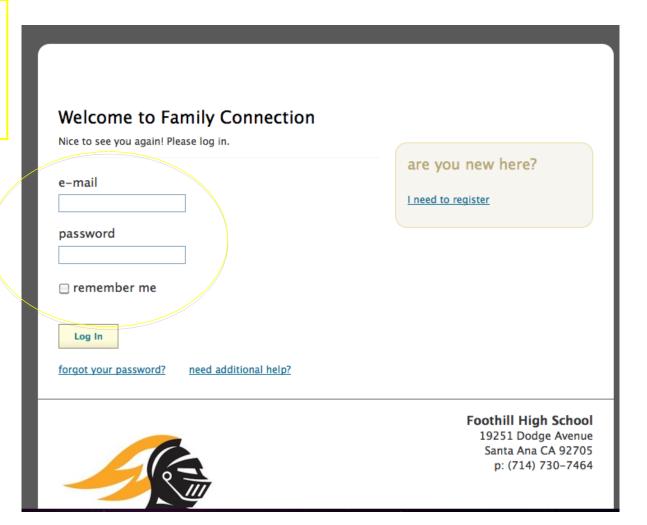

#### **UPDATING YOUR PROFILE**

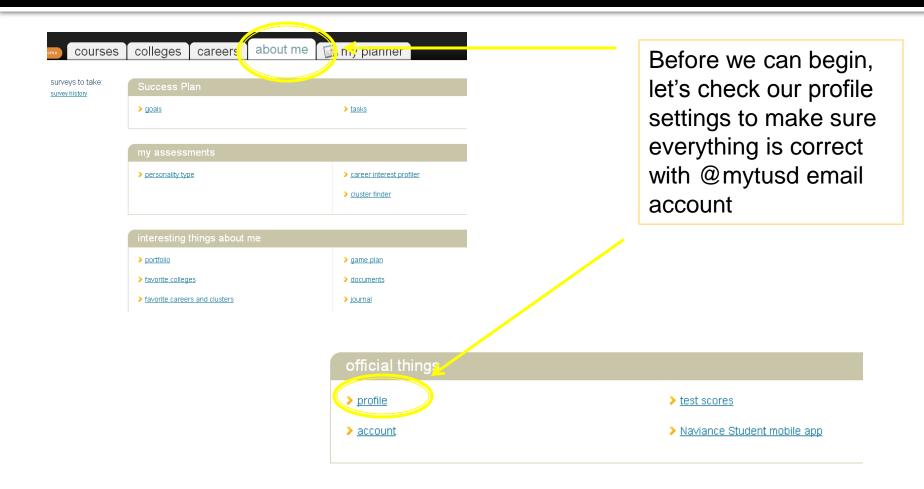

#### WHERE TO GO NEXT....

This is your home page. From here you can access information regarding your classes, research a college, look for a scholarship or summer program, take a career assessment, access personal goals and tasks and much more.

Click here to access FHS Brag Sheet and Resume

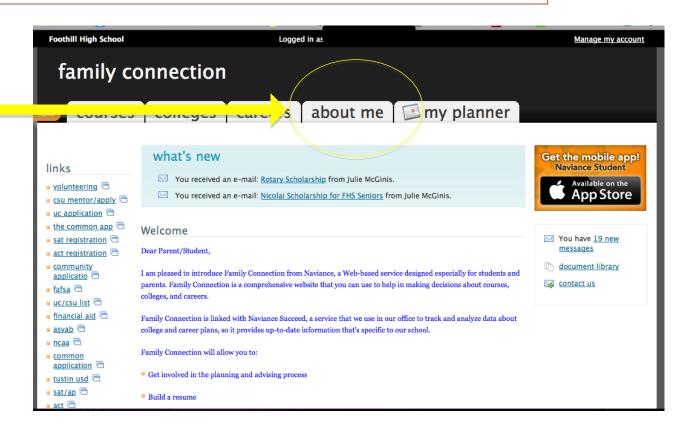

#### THE BRAG SHEET

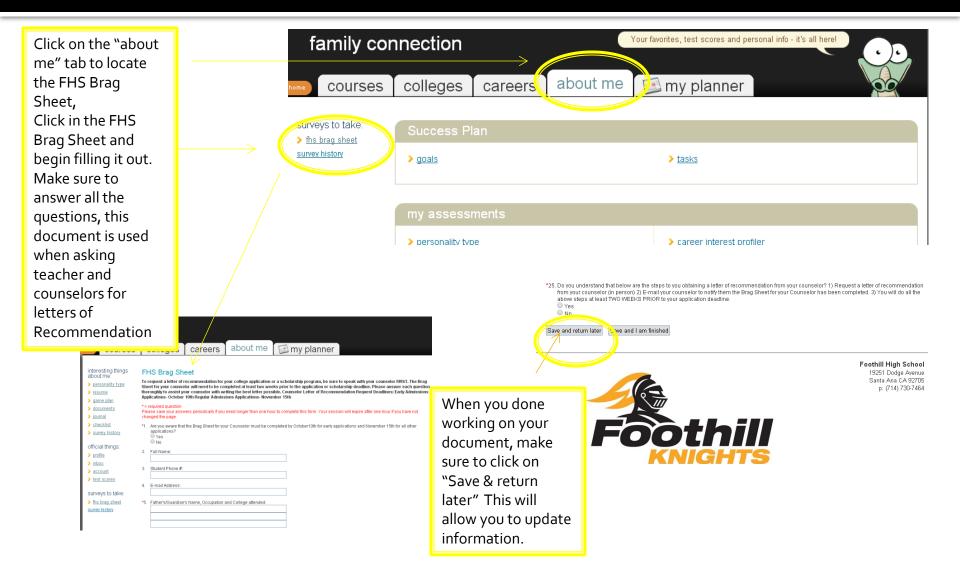

#### THE RESUME

- Add Information to the resume about yourself
  - Information can include
    - Sports you play
    - Clubs you are in
    - Awards you have received
    - Community Service
    - Jobs
    - Extracurricular activities
    - Education

Make sure to save this and come back to it often. This information will helpful when applying to colleges.

Click here to link to the Resume

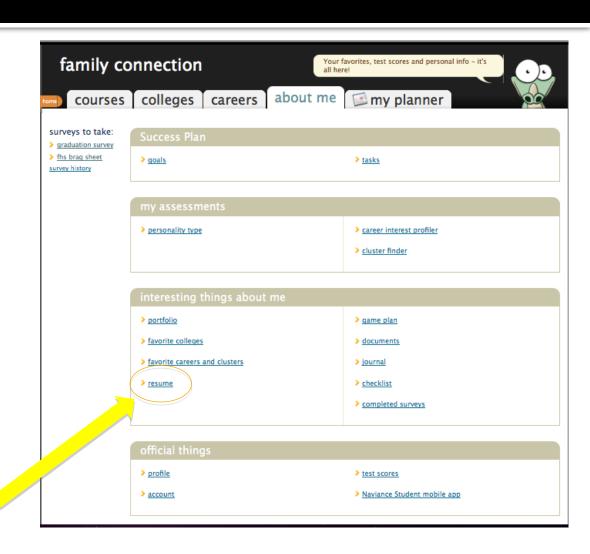

#### **CREATING A COLLEGE LIST**

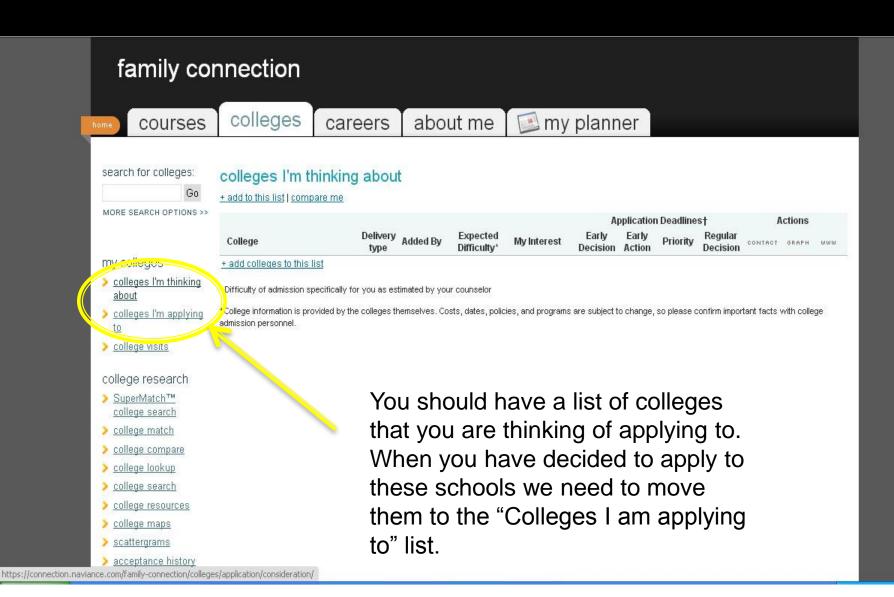

#### **COLLEGE LIST**

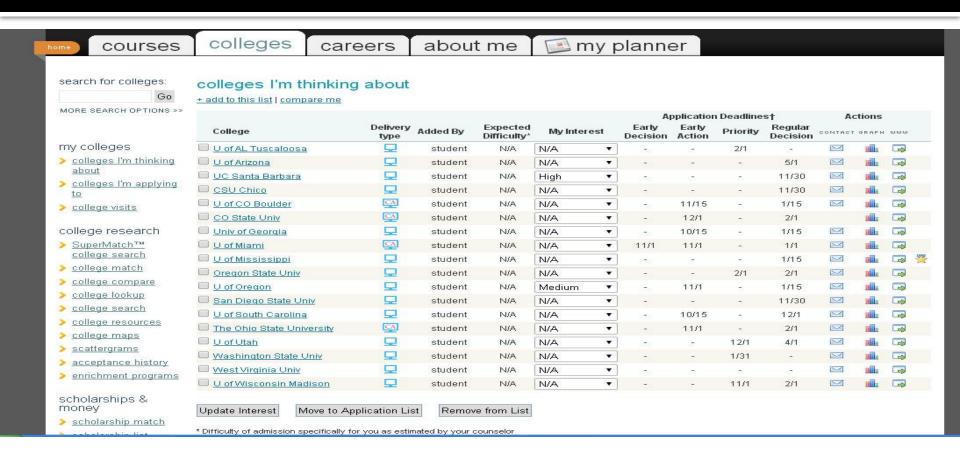

A Comprehensive List will help you keep on top of dates and deadline.... You can always add schools to your list and take schools off of your list.

## How to "Move to Application List"

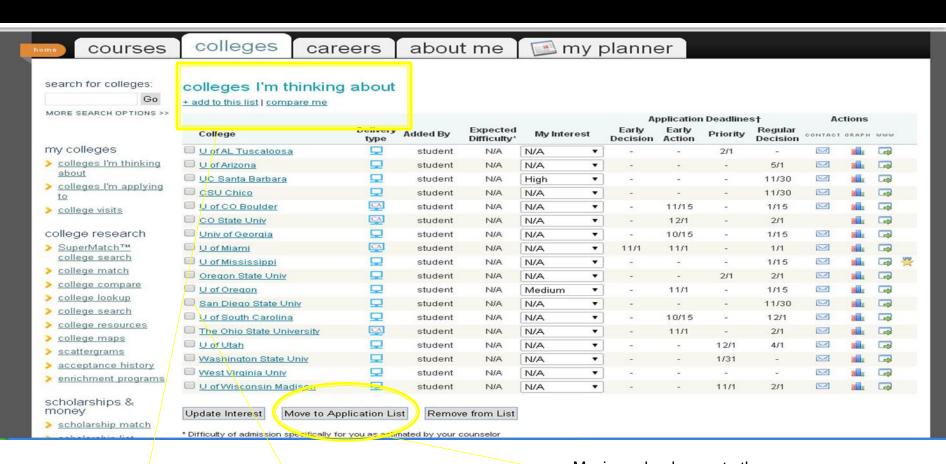

When you have list of schools that you are going to apply to, you can then move them to the application list

To move a school to the application list, simply check the box next to the school and hit the move to application list.

Moving schools over to the application list will help you when you need to complete the Senior Survey